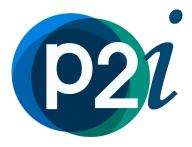

# P2i Contract Setup - Contract Management Hub

# **P2i User Guide**

P2i

Department of Children, Youth Justice and Multicultural Affairs

Current as at 26/02/2021

# **Table of Contents**

|                                                        | 1  |
|--------------------------------------------------------|----|
| Table of Contents                                      | 2  |
| Setting up contracts in the contract management hub    | 3  |
| Setting up the assignment details                      | 4  |
| Setting up outlet and payment details                  | 8  |
| Setting up the associated outlet details               | 8  |
| Setting up the payment details                         | 13 |
| Activating the contract in the Contract Management Hub | 15 |
| Viewing the scheduled reports and payments screens     | 18 |
| Viewing the Scheduled Reports                          | 19 |
| Viewing the Scheduled Payments                         | 20 |
| Viewing the trigger payments screen                    | 21 |
| Setting up the Payment Allocation Tool                 | 23 |
| Allocating payments to multiple funding sources        | 29 |
| Confirming the Payment Allocation Tool Set Up          | 31 |
| Updating the Is Renewable                              | 32 |
| Generating the contract work items                     | 34 |

# Setting up contracts in the contract management hub

The contract management hub provides the P2i Contract Officer, P2i Contract Manager or P2i Regional Manager, and P2i Payment Allocation

Officer with an area where they can finalise the set up of new contracts, manage the contracted reports and payments for each contract and trigger payments.

P2i breaks down the contents of the contract to identify payment amounts, payment types, report types and report schedule dates to:

- Schedule reports
- Schedule payments
- Associate reports with payments

In order for this to occur there are several activities that must take place. Each activity us assigned to the P2i Contract Officer (who attached and activated the signed contract), the P2i Payment Allocation Officer, and the P2i Contract Manager or P2i Regional Manager.

The P2i Contract Officer is responsible for assigning the P2i Allocation

Officer and the P2i Contract Manager or P2i Regional Manager to the new contract.

The **P2i Payment Allocation Officer** is responsible for setting up the payment details and service outlet details. Once the contract has been activated in the hub by the **P2i Contract Manager** or **P2i Regional Manager**, they are responsible for completing the Payment Allocation Tool.

The **P2i Contract Manager** or **P2i Regional Manager** is responsible for activating the contract and then generating the acquittals so that they appear in the Supplier Contract Management Portal.

**Note:** Before the **P2i Contract Manager** or **P2i Regional Manager** can generate the acquittals, the administrator of the Funded Organisation must assign users to manage the Service Outlet, including a Service Outlet Manager, a Service Outlet Data Entry Officer, and a Service Outlet Finance Officer. If a P2i user has already been assigned a Director role, then will be automatically assigned to the Service Outlet. The administrator will receive a notification when the contract is activated.

#### Setting up the assignment details

In order to complete the activation of the contract, the P2i Contract Officer is required to assign a P2i Contract Manager or P2i Regional Manager and P2i Payment Allocation Office to the contract.

Watch the video to see how the P2i Contract Officer completes the assignment details.

To set up the Assignment Details in the Contract Management Hub:

1. Login to the Contract Management Portal.

**Tip:** You can also click the link in the notification email to access the contract.

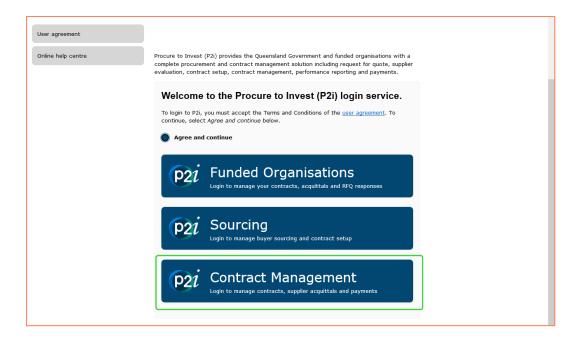

2. Click Contract Management Hub tile.

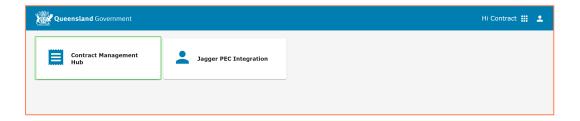

3. Click the **Contract Number** to access the contract to set up.

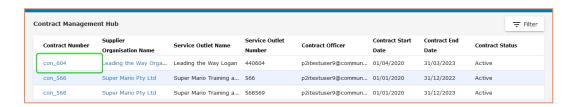

**Tip:** The P2i Contract Officer can view all contracts in P2i. Refer to the topic, **Searching for contracts in the Contract Management Hub** for the guide on how to locate your contracts.

4. Click Assignment Details.

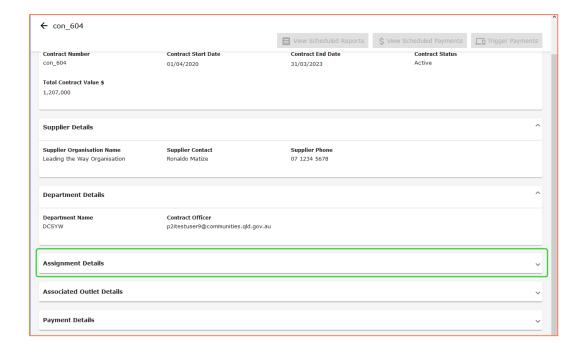

5. Click Assign/Edit Assignee.

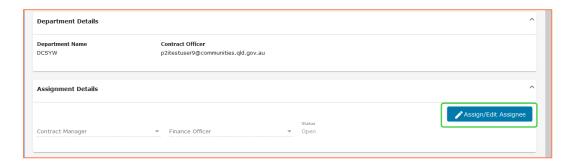

6. Select the **Contract Manager** and **Finance Officer** from the respective drop down lists and click **Save**.

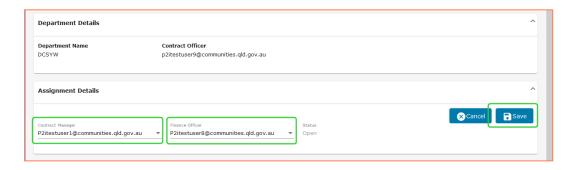

Note: A notification has been sent to the assigned P2i Payment Allocation Officer who can now login and update the Associated Outlet Details and then update the Payment Details. Refer to the topic, Setting up outlet and payment details.

# Setting up outlet and payment details

Once the P2i Contract Officer has assigned a P2i Payment Allocation Officer to a new contract they have the task of entering the outlet and payment details.

Watch the video to see how the P2i Payment Allocation Officer completes the outlet and payment details.

#### Setting up the associated outlet details

To set up the associate outlet details:

1. Login to the Contract Management Portal.

**Tip:** You can also click the link in the notification email to access the contract.

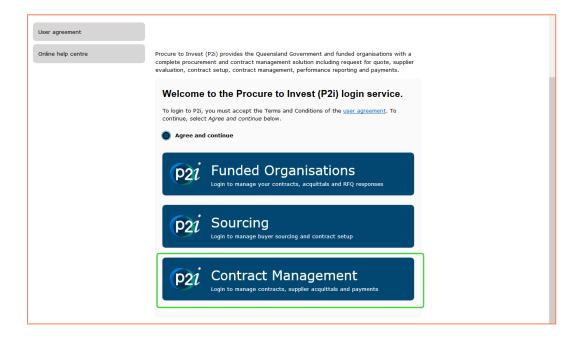

2. Click Contract Management Hub.

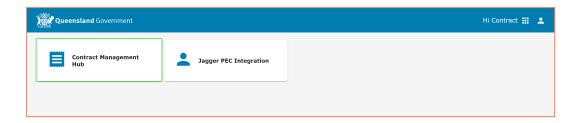

3. Click the Contract Number to access the contract to set up.

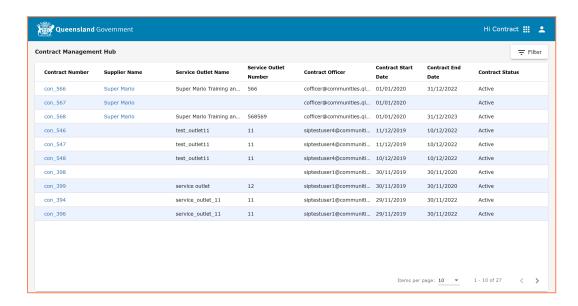

Tip: The P2i Allocation Officer can view all contracts in P2i. Refer to the topic, Searching for contracts in the Contract Management

Hub for the guide on how to locate your contracts.

4. Click Associated Outlet Details.

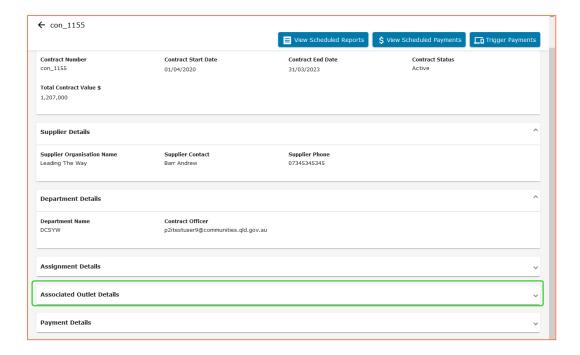

#### 5. Click Edit.

**Tip:** Click the **NGOIS** link to check the status of the organisation on the Non-Government Organisation Information System (NGOIS) database.

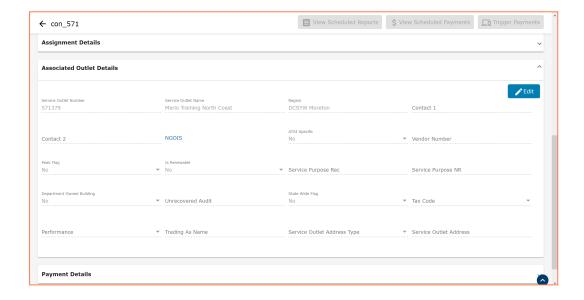

6. Update the details and click **Save**.

**Warning!:** It is recommended that you do not change the **Is Renewable** status to **Yes** at this stage. This can be completed when setting up the Payment Allocation Tool.

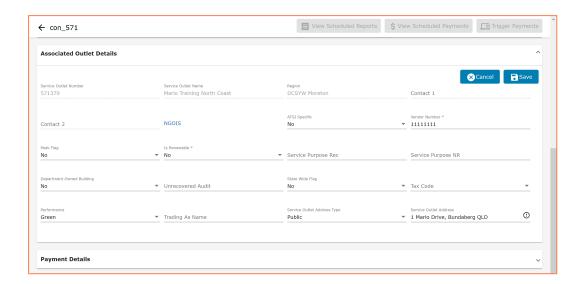

**Tip:** The following fields can be updated on the Associated Outlet Details screen:

**ATSI Specific -** select **Yes** if the Organisation has indicated they are ATSI Specific

**Vendor Number** - The Vendor Number must be retrieved from SAP and entered exactly as provided.

**Peak Flag -** Select **Yes** if the organisation is a peak body.

**Is Renewable** - Select **Yes** if this funding was flagged as renewable in the Budget Tool. (Only set this flag to Yes after the Payment Allocation Tool as been set up).

**Service Purpose Rec** - Free text field typically provided in the Funding Memorandum of Approval that supports the reason for recurrent funding.

**Service Purpose NR** - Free text field typically provided in the

Funding Memorandum of Approval that supports the reason for non-recurrent funding.

**Department Owned Building -** Select **Yes** is the service outlet location is in a building owned by the Department.

Unrecovered Audit -

State Wide Flag - Select Yes if the funding is Statewide

**Tax Code** - Select the correct Tax Code for the organisation.

Performance - can be set as Red, Amber or Green.

**Trading As Name -** enter the name the organisation trades as.

Service Outlet Address Type - select Confidential, Public, or Restricted

**Service Outlet Address** - the field is integrated and validated through ARCGIS

Business rules for public, confidential and restricted address:

- 1. When a service outlet Address is marked as confidential only the following fields of the address is to be captured:
- a. Suburb
- b. Postcode
- c. other geocoded information
- 2. When a service outlet Address is marked as restricted the address must be flagged as restricted.

(The Department marks the address as restricted so that the address details can be viewed on the system but NOT published as part of certain reports)

3. When a service outlet address is public, there are no restrictions on the address.

**Note:** The assigned **P2i Payment Allocation Officer** can now update the Payment Details.

### Setting up the payment details

To set up the payment details:

1. Click Payment Details.

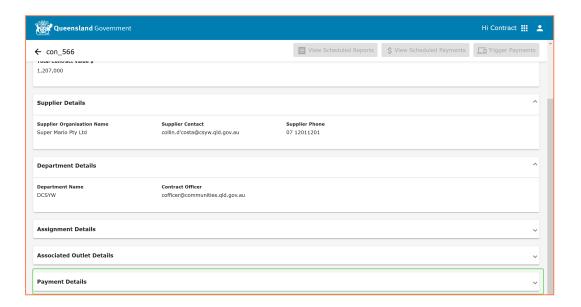

2. Click Edit.

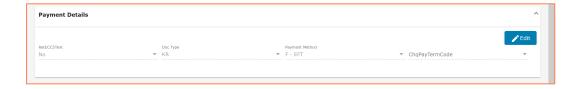

3. Update the details and click **Save**.

**Warning!:** Even if no change to the details is being made, select at least one item from a drop down before clicking **Save**.

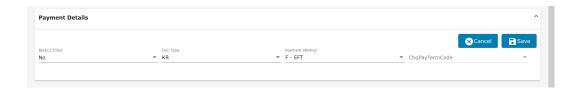

**Tip:** The following fields can be updated on the Payment Details screen:

RetECCS text

DocType

Payment Method

CqPayTermCode

Note: The assigned P2i Contract Manager can activate the Contract.

Refer to the topic, Activating the contract in the Contract Management Hub.

# Activating the contract in the Contract Management Hub

Once the **P2i Payment Allocation Officer** has set up the outlet and payment details on the new contract, the **P2i Contract Manager** or **P2i Regional Manager** is notified that the contract is ready to activate.

Watch the video to see how the P2i Contract Manager activates the contract and learn about the different screens.

To activate the contract:

1. Login to the Contract Management Portal.

**Tip:** You can also click the link in the notification email to access the contract.

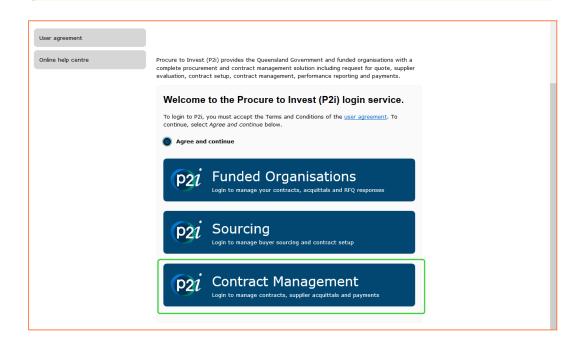

2. Click the Contract Management Hub tile.

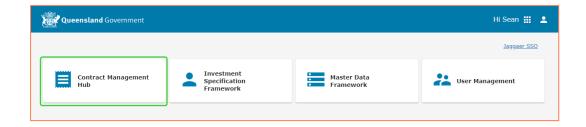

3. Select the contract from the list of available contacts.

Tip: The P2i Contract Manager or P2i Regional Manager can view all contracts in P2i. Refer to the topic, Searching for contracts in the Contract Management Hub for the guide on how to locate your contracts.

1. Click the Contract Number to open.

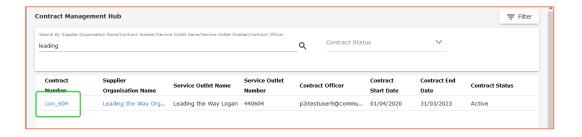

4. Click the **Activate** button.

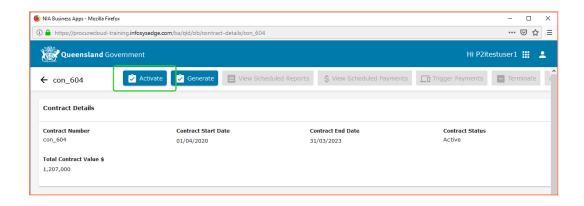

5. Click Confirm.

 The P2i Contract Manager is now able to access the Scheduled Reports, Scheduled Payments, and Trigger Payments screens.

Warning!: The P2i Contract Manager or P2i Regional Manager cannot generate the work items (the scheduled reports that the Funded Organisation will need to complete) until the P2i Payment Allocation Officer has completed the Payment Allocation Tool setup and the Supplier Administrator (Super User) has made their user assignments. Refer to the topics, Setting up the Payment Allocation Tool and Setting up user roles and permissions in the supplier contract management portal.

The P2i Contract Officer or P2i Contract Manager must alert the Supplier Administrator (Super User) that they can assign their users to the activated contract as P2i does not do this automatically. This can be done by opening the contract in the Main Dashboard under the Contracts Register and sending a message to the Supplier.

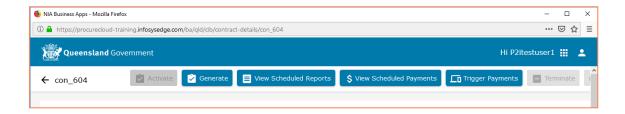

**Note:** The **P2i Contract Manager** can now view the Scheduled Reports, Scheduled Payments and Trigger Payments screens. Refer to the topic, **Viewing the scheduled reports and payments screens**.

# Viewing the scheduled reports and payments screens

Once the contract has been activated the system will create a list of schedule reports and payments based on the details of the contract.

#### **Scheduled Reports**

The system will analyse the content of a contract and identify all the report types (process trigger types) defined in the contract. For all the identified report types P2i schedules the report for the duration of the contract based on the frequency defined for each report type. The frequency of a report type can be periodic (monthly, quarterly, half yearly or annually) or non-periodic (one-off reports). If a report type defined in the contract is associated with performance measures then the system will associate the measures identified in the contract (measures for a contract are identified through the Investment Reporting Framework and currently the Performance Based Acquittal is the only report type which will be used to measure supplier performance).

#### **Scheduled Payments**

The system will analyse the content of the contract and identify the payment amount defined for each financial year. This payment amount for the financial year can be of periodic (monthly, quarterly, half yearly or annually) or non-periodic in nature. When the identified payment amount is periodic then system automatically calculates and schedules the amount based on payment frequency defined in the contract. When the identified payment is non-periodic the system schedules the payment on month specified in the contract.

#### **Trigger Payments**

The system automatically identifies the reports for a payment period and associates the report to the payment. The associated reports are mandated by the system to be in assessed state before the user can process a payment for the

payment period. However, a payment can be processed to a supplier without receiving a report by escalating the request.

#### Viewing the Scheduled Reports

To view the scheduled reports:

1. Click the View Scheduled Reports button.

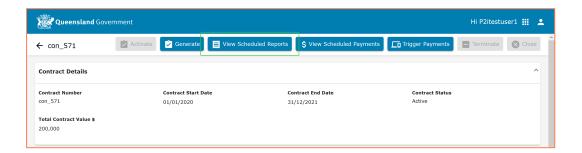

2. Review the scheduled reports.

Note: All scheduled reports are listed in chronological order based on their Trigger Date. This refers to the date they will appear as a work item for the Funded Organisation to complete by the Due Date.

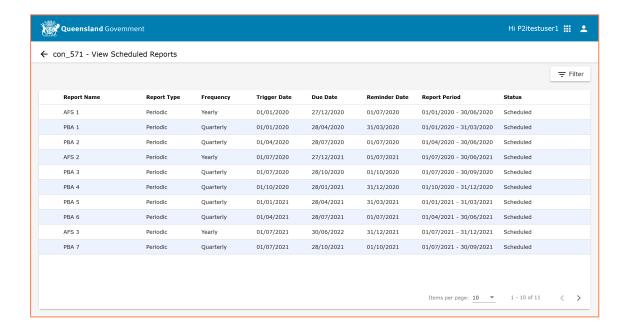

**Tip:** Use the **Filter** button to search by the Report Name or filter by the report status. Click the back arrow to return to the contract screen

### **Viewing the Scheduled Payments**

To view the scheduled payments:

1. Click the View Scheduled Payments button.

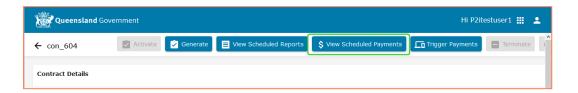

2. Review the scheduled payments.

Note: All scheduled payments are listed in chronological order based on their Payment Period.

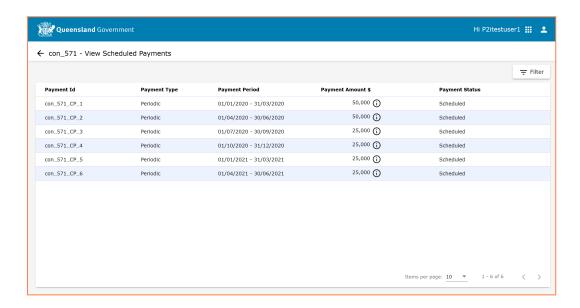

3. Click the indicator icon to view the payment amount split.

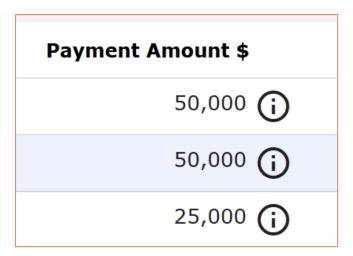

4. Click the **Ok** button to close the view.

**Note:** The payment amount split show the amounts for each service type if there is more than one.

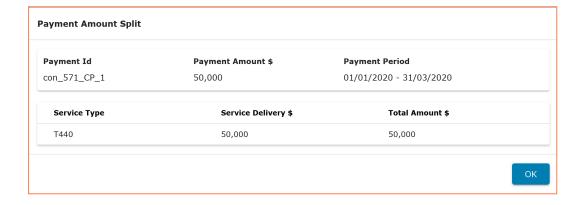

**Tip:** Use the Filter button to search by the Payment ID or filter by the payment status. Click the back arrow to return to the contract screen.

### Viewing the trigger payments screen

The system automatically identifies the reports for a payment period and associates the reports to the payment. All associated reports can be viewed in the trigger payments screen.

To view the trigger payments screen:

#### 1. Click Trigger Payments.

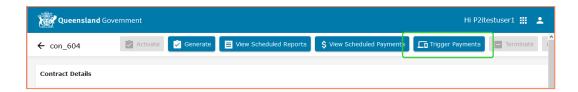

#### 2. Review the Trigger Payments.

Note: All the associates reports and payments are listed in chronological order based on the payment period.

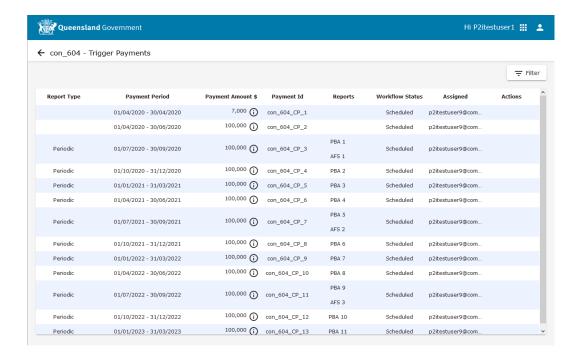

Note: The P2i Payment Allocation Officer must complete the Payment Allocation Tool setup and the Supplier Administrator (Super User) must make their user assignments before the P2i Contract Manager can generate the Contract work items. Refer to the topic, **Setting up the Payment Allocation Tool**.

# Setting up the Payment Allocation Tool

Once the **P2i Contract Manager** or **P2i Regional Manager** has activated the contract, the **P2i Payment Allocation Officer** can set up the Payment Allocation Tool.

**Note:** A system notification is sent to the **P2i Payment Allocation** informing them that the Payment Allocation Tool is due to be set up.

The Payment Allocation Tool is used by the **P2i Payment Allocation Officer** to allocate the scheduled payments to the Investment Area, Cost Centres, GL Account, Funding Source and Funding Tags based on the Funding Memorandum of Approval.

**Tip:** On receiving the Payment Allocation Tool set up notification, contact the **P2i Contract Officer** or **P2i Regional Manager** to request a copy of the Funding Memorandum of Approval.

To set up the Payment Allocation Tool:

1. Login to the Contract Management Portal.

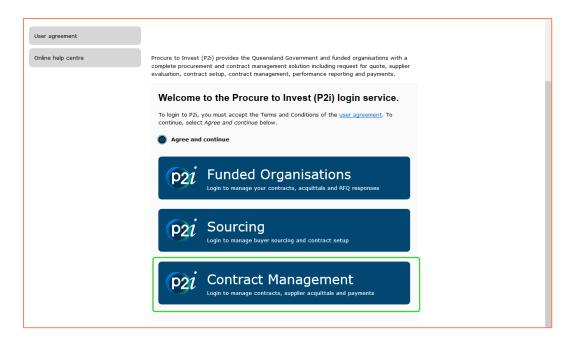

2. Click the Payment Allocation Tool tile.

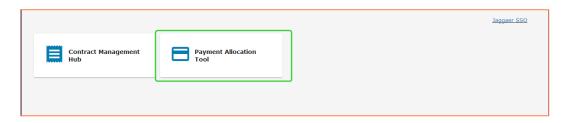

3. Click the **Contract Number** to view and set up the payment allocations.

**Tip:** Use the Filter button to search for contracts by Supplier Organisation Name, Contract Number, Service Outlet Name or Service Outlet Number.

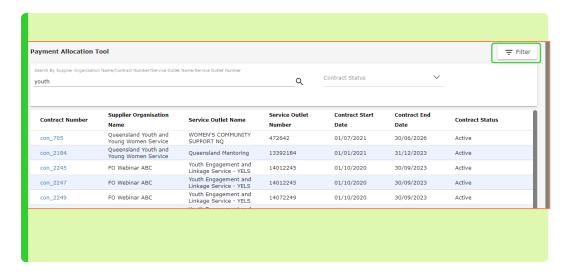

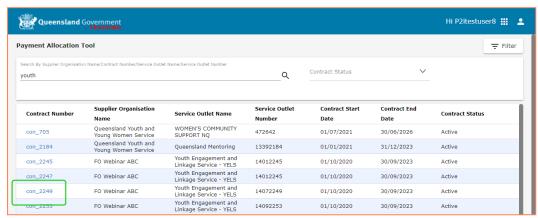

4. Click the **Filter** button to begin the payment allocation task.

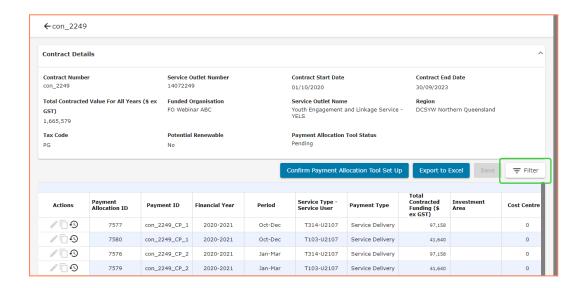

5. Use any of the available populated fields to filter the payments.

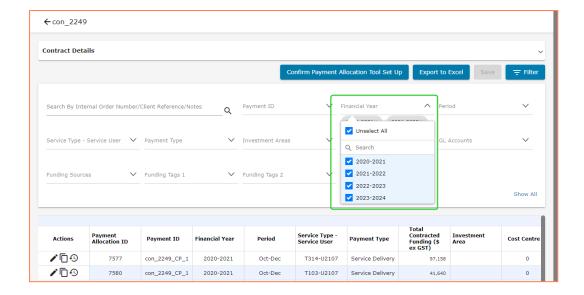

6. Click the **Filter** button again to collapse the fields area.

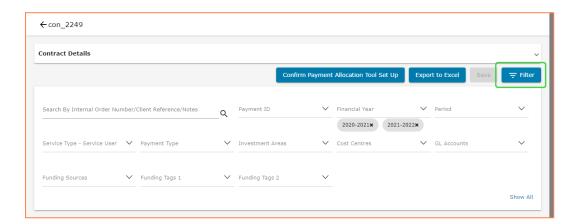

7. Click the **Pencil** icon to edit the first line.

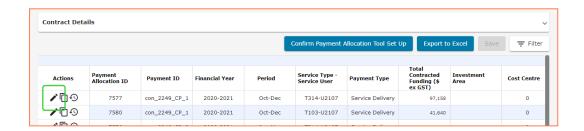

8. Use the scroll bar at the bottom to scroll across to the right.

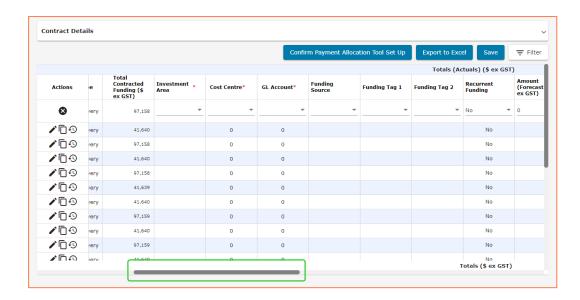

 Select the Investment Area, Cost Centre, GL Account, Funding Source and Funding Tag 1, Funding Tag 2 and set Recurrent Funding to Yes, where required.

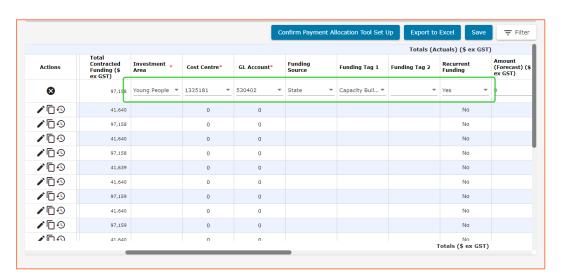

10. Scroll across and enter the Amount (Forecast) \$.

Warning!: The sum of Amount (Forecast) + Realised Underspends must equal to the Total Contracted Funding for the period.

11. Scroll across and enter same amount entered in the Amount (Forecast)\$ in to the Full Year Effect (\$ ex GST) field.

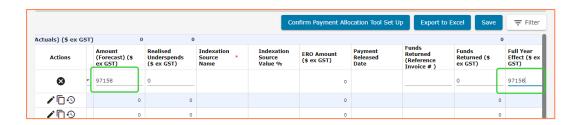

12. Scroll across to the end to add any **Notes** to the allocation.

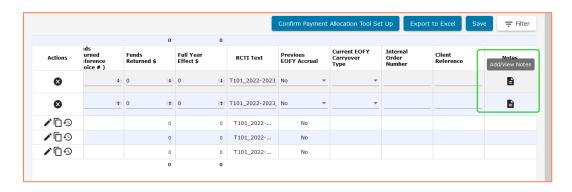

13. Click Save.

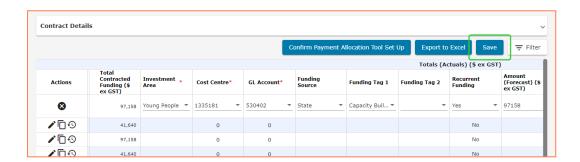

14. Repeat the steps for the remaining Payment Allocations for each period.

Note: When entering payment allocation details for future funding periods, P2i prompts you to enter the **Indexation Source Name**.

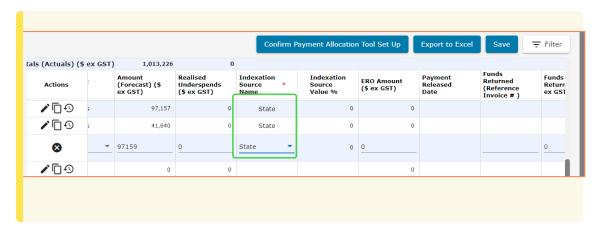

### Allocating payments to multiple funding sources

The P2i Payment Allocation Officer can enter separate amounts for each payment so that they are recorded against different funding sources.

To allocate payments to multiple funding sources:

1. Click the copy icon.

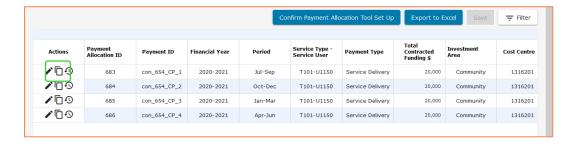

- 2. Change the **Funding Source** and enter **0** in the **Amount (Forecast) \$** field.
- 3. Click Save.

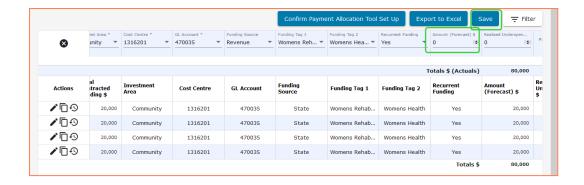

**Note:** A copy of the Payment Allocation is now available.

4. Click the **Pencil** icon next to either the copy of the original Payment Allocation.

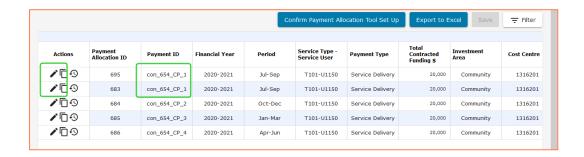

- 5. Enter the amount being allocation from each Funding Source in the Amount (Forecast) \$.
- 6. Click Save.

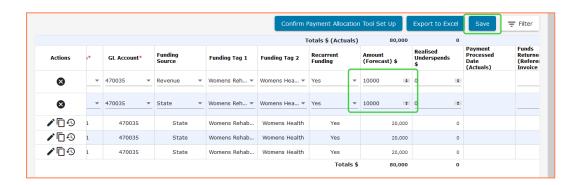

7. Repeat the steps for the remaining Payment Allocations for each period.

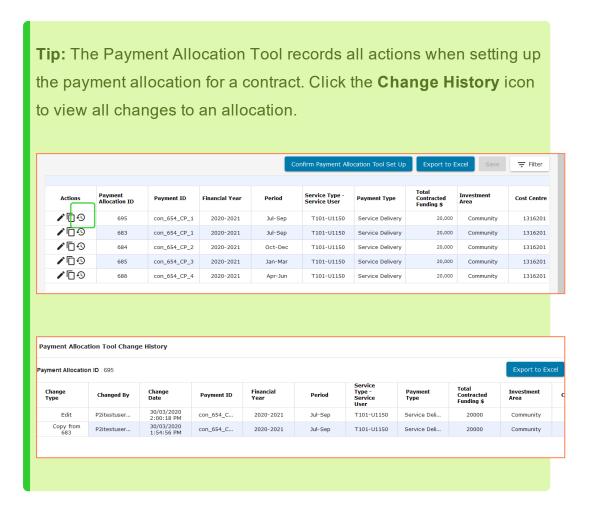

### **Confirming the Payment Allocation Tool Set Up**

Once all payment allocations have been assigned, the P2i Payment Allocation Officer can confirm set up.

1. Click Confirm the Payment Allocation Tool Set Up.

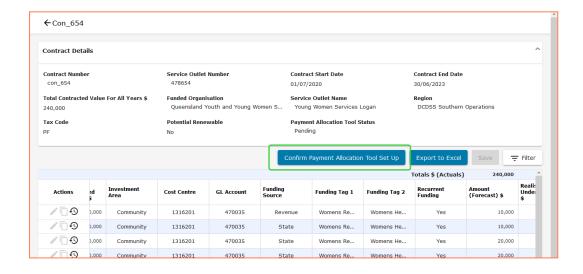

#### 2. Click Confirm.

**Note:** The Supplier Administrator (Super User) must complete the assignment of users to the contract through the Supplier Contract Management Hub before the P2i Contract Manager can generate the work items (any financial or performance acquittals) that may be required for payments to made. Refer to the topic, **Setting up assignment details** so that you can provide support to the funded organisation if required.

Where **Recurrent Funding** has been set to **Yes** in the Payment Allocation Tool, return to the Contract Management Hub and change the **Is Renewable** to **Yes**.

### **Updating the Is Renewable**

1. Select the Contract Management Hub from the nine square button.

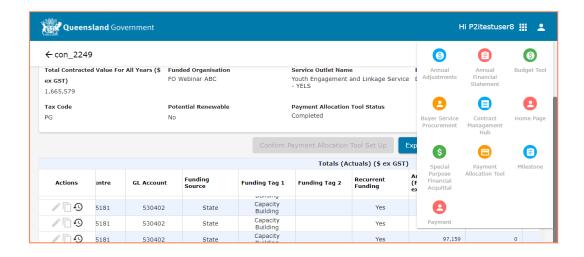

2. Search for and open the Contract.

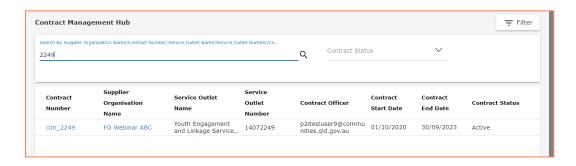

3. Open the Associated Outlet Details and click Edit.

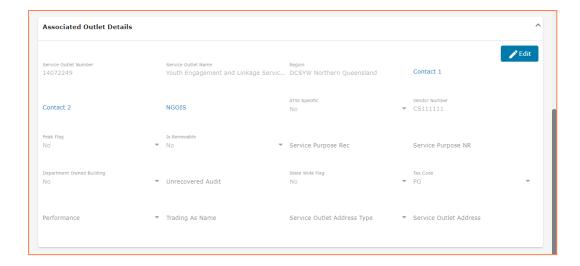

 Change Is Renewable to Yes and enter any required text in the Service Purpose Rec field and click Save.

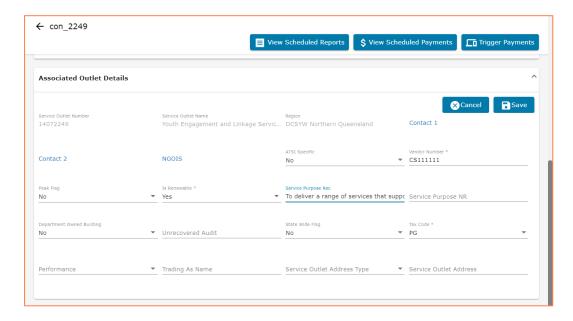

Note: The Payment Allocation Tool automatically applies the Full Year Effect (\$ ex GST) to future payment periods with the status Renewable. con\_2249\_CP\_1 2023-2024 T103-U2107 41,640 Young P Service Delivery U21 0 Young P **/** 10 Renewable T103-U2107 41,640 U21 **1** 0 0 Young Pu T314-U2107 Renewable Oct-Dec U21 **/** 0 0 Young Jan-Mar T103-U2107 U21 7587 con\_2249\_CP\_1 2023-2024 **P** 0 97,160 0 Young Jan-Mar Renewable U21 7585 con\_2249\_CP\_1 2023-2024 Renewable 0 Young P T103-U2107 Apr-Jun 7588 con\_2249\_CP\_1 2023-2024 Apr-Jun T314-U2107 0 Young 97.160

## Generating the contract work items

Once the P2i Payment Allocation Officer has completed the set up of the Payment Allocation Tool and the Supplier Administrator (Super User) has completed their set up in the Supplier Contract Management Portal, the contract manager is ready to generate the work items. The work items are the scheduled reports that will appear in the supplier's pending items that fall on the trigger dates.

To generate the work items:

1. Login to the Contract Management Portal.

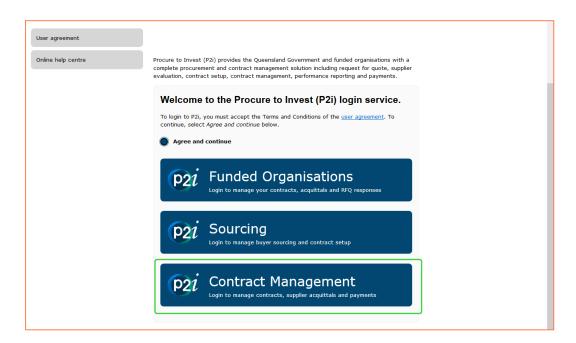

2. Click the Contract Management Hub tile.

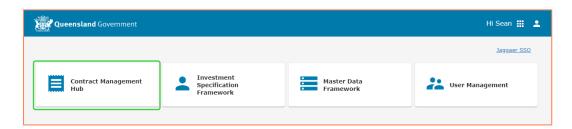

3. Select the contract from the list of available contacts

**Tip:** Contracts will appear in chronological order. You can use the Filter button to search for specific contracts of filter by contract status

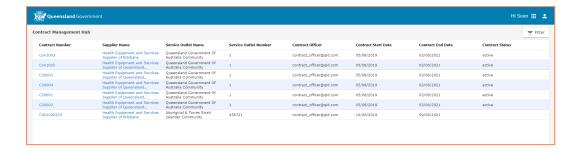

#### 4. Click the Generate button.

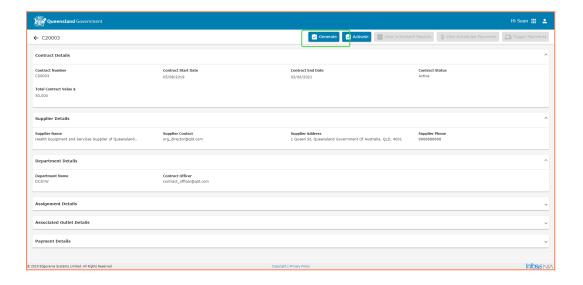

**Note:** The Funded Organisation can now refer to the work items associated with the contract to submit their reports. Refer to the topic on <u>Acquittals</u> to learn how the funded organisation will use the Supplier Contract Management Portal. This will allow you to provide any support as required. Refer to the topic, <u>Reviewing the trigger payments screen</u> for more details on payment recommendations.